# Prilivi in odlivi

Zadnja sprememba 17/05/2021 11:18 am CEST

Program je namenjen pregledu prilivov in odlivov v podjetju. Omogoča izbiro tudi nesaldakontnih kontov, vnos planiranih zneskov prilivov in odlivov ter prikaz salda (razlika med prilivi in odlivi).

Program lahko v plan prilivov in odlivov avtomatsko dodaja

še nepoknjižene postavke iz knjige prejetih računov in iz fakturne knjige izdanih računov ter planirane zneske iz javnih naročil.

Plan se lahko sestavlja tudi z upoštevanjem povprečnih zamud.Do

obdelave dostopamo na **Knjigovodstvo / Dnevne obdelave / Prilivi in odlivi.**

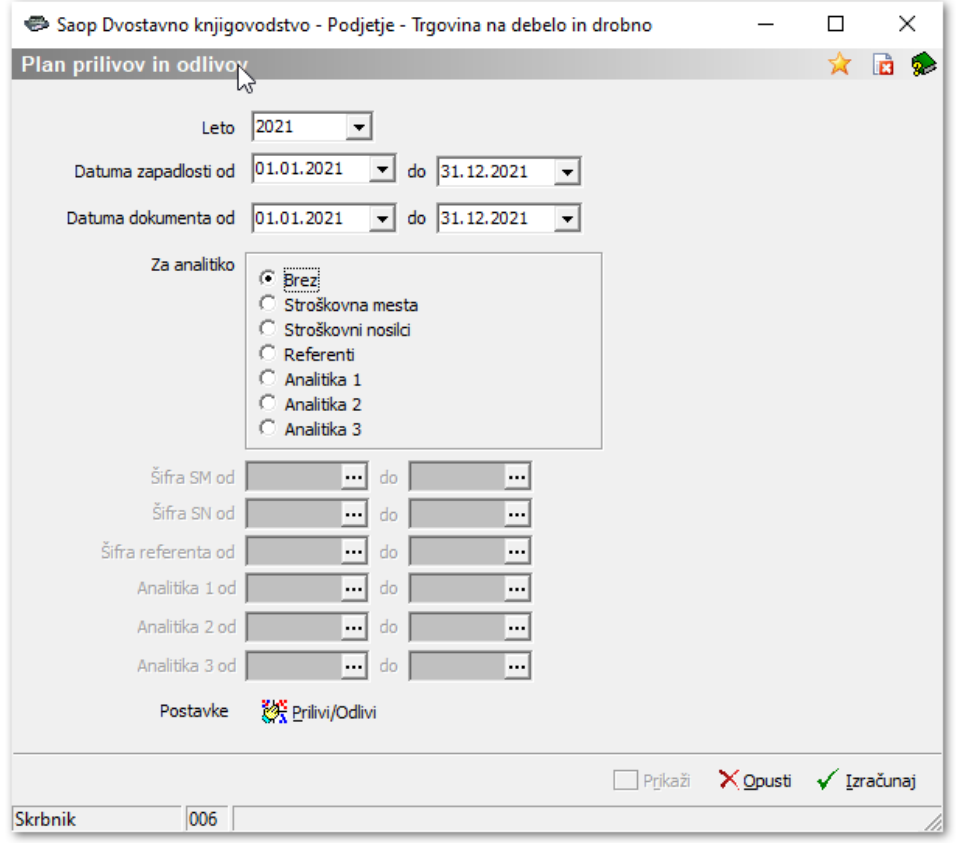

- **Leto** predlaga se poslovno leto iz nastavitev programa.
- **Datuma zapadlosti od..do** omejimo plan glede na datum zapadlosti.
- **Datuma dokumenta od..do** omejimo plan glede na datum dokumenta.
- **Za analitiko** izbiramo lahko ali bomo plan pripravljali po eni izmed analitik ali brez.
- **Šifra SM od..do** če smo izbrali Za analitiko=Stroškovna mesta, lahko izberemo od..do šifre SM.
- **Šifra SN od..do** če smo izbrali Za analitiko=Stroškovni nosilci, lahko izberemo od..do šifre SN.
- **Šifra referenta od..do** če smo izbrali Za analitiko=Referenti, lahko izberemo od..do šifre Referenta.
- **Gumb Prilivi/Odlivi** po kliku na gumb se aktivira izbira vnosa šifrantaGrupe Prilivov/Odlivov ali Postavke Prilivov/Odlivov.
- **Gumb Prikaži** s klikom na gumb Prikaži se prilivi in odlivi samo prikažejo glede na zadnji izračun podatkov.
- **Opusti** s klikom na gumb Opusti zapustimo obdelavo.
- **Izračunaj** s klikom na gumb Izračunaj se prilivi in odlivi izračunajo glede na vnesene datumske omejitve in nastavitve vnesene preko gumba Prilivi/Odlivi.

### **Grupe Prilivov / Odlivov**

Ob izbiri **Grupe Prilivov/Odlivov** na gumb **struktion in the set of preglednica** set of the preglednica set of the set of the set of the set of the set of the set of the set of the set of the set of the set of the set of šifrantom grup za prilive in odlive. Šifrant je namenjentemu, da lahko več postavk združujemo v grupe prilivov/odlivov.

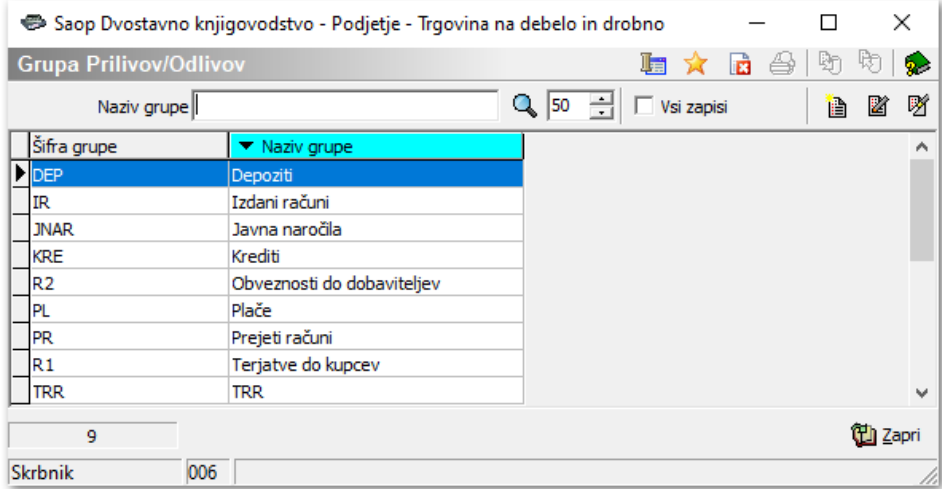

Po kliku na gumb vnesi zapis / popravi zapis se odpreokno za vnos / popravljanje grupe.

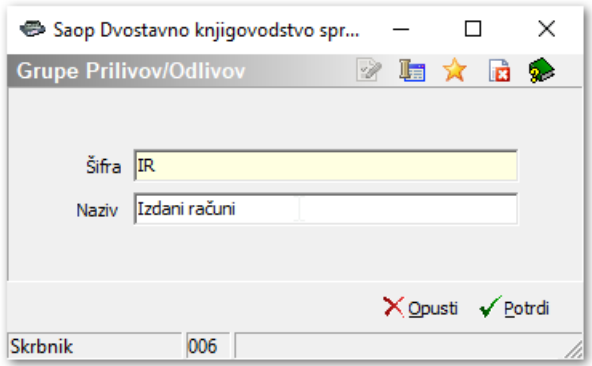

**Šifra** – vpišemo šifro grupe

**Naziv** – Vpišemo naziv grupe

## **Postavke Prilivov / Odlivov**

Ob izbiri **Postavke Prilivov / Odlivov** na gumbu <sup>[ </sup> 笑 erilivi/Odlivi se odpre preglednica s šifrantom postavk za prilive in odlive, ki naj jih program upošteva pri pripravi plana prilivov in odlivov.

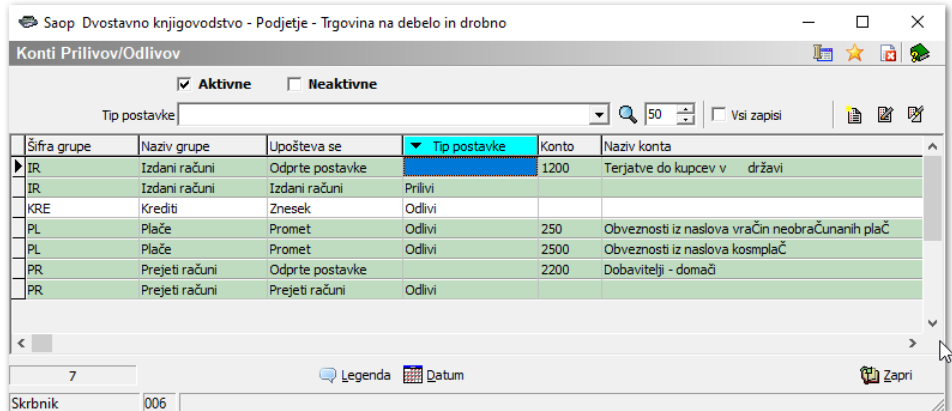

Po kliku na gumb vnesi zapis / popravi zapis se odpre okno za vnos / popravljanje postavke.

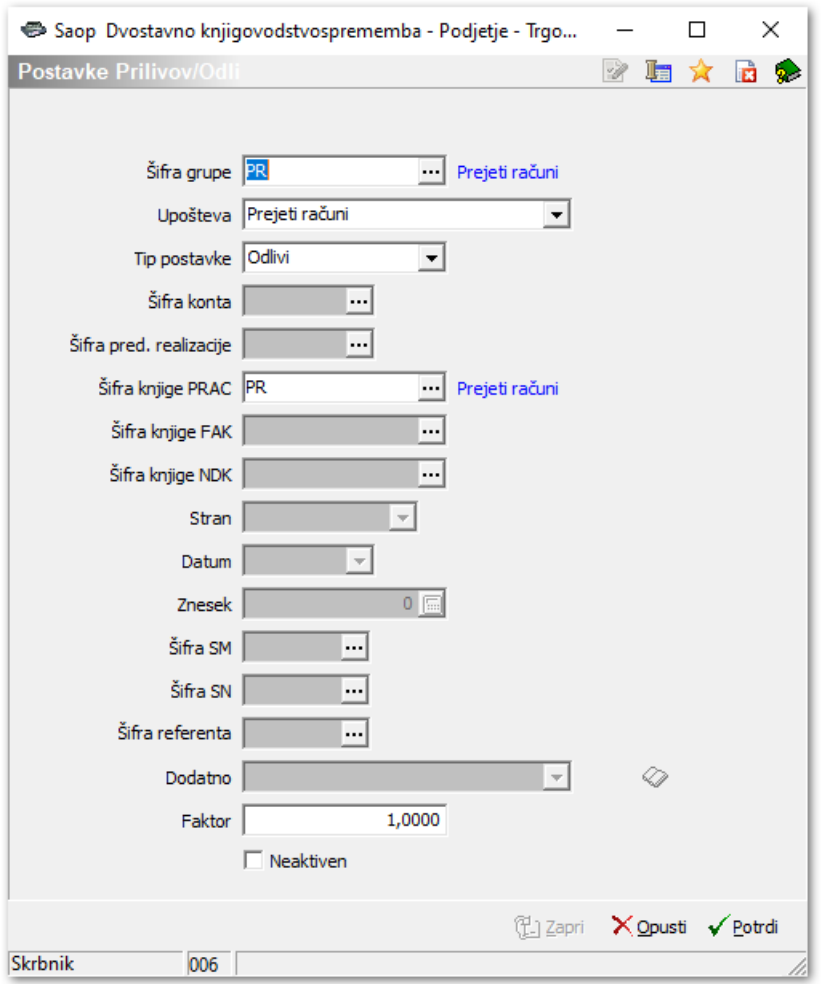

- **Šifra grupe** vpišemo šifro grupe iz šifranta Grupe Prilivov / Odlivov.
- **Upošteva** –izberemo vrsto zbiranja postavk, in sicer:
	- **Odprte postavke** uporablja se za saldakontne konte.
	- **Promet** uporablja se stroškovne in finančne konte, ko želimo uporabljati promet konta.
	- **Saldo** uporablja se stroškovne in finančne konte, ko želimo uporabljati saldo konta.
	- **Znesek** uporablja se, ko želimo, da se upošteva vpisan znesek na postavki.
	- **Javna naročila** uporablja se, ko želimo, da se upoštevajo planirani podatki iz JN.
	- **Prejeti računi** uporablja se ko želimo, da se upoštevajo nepoknjiženi računi iz PRAC.
	- **Izdani računi** uporablja se ko želimo, da se upoštevajo nepoknjiženi računi iz FAK.
	- **Naročila dobaviteljem in kupcev** uporablja se ko želimo, da se upoštevajo odprta naročila in nefakturirane odpreme iz Naročil

dobaviteljem in naročil kupcev (NDK).

- **Tip postavke** izberemo lahko med **Priliv** ali **Odliv**. Izbira je aktivna, ko urejamo nastavitve za nesaldakontne postavke.
- **Šifra konta** izbira je aktivna v odvisnosti na nastavitev iz Upošteva.Vpišemo šifro konta, ki naj se upošteva pri pripravi plana prilivov in odlivov.
- **Šifra predvidene realizacije** izbira je aktivna, če je nastavitev Upošteva = Javna naročila. Izberemo šifro predvidene realizacije iz Javnih naročil in drugega.
- **Šifra knjige PRAC** izbira je aktivna, če je nastavitev Upošteva = Prejeti računi. Izberemo šifro iz šifranta Knjige dokumentov modula Knjiga prejetih računov.
- **Šifra knjige FAK** izbira je aktivna, če je nastavitev Upošteva = Izdani računi. Izberemo šifro iz šifranta Knjige dokumentov modula Fakturiranje.
- **Šifra knjige NDK** izbira je aktivna, če je nastavitev Upošteva = Naročila dobaviteljem in kupcev. Izberemo knjigo iz šifranta Knjige naročil.
- **Stran** izbira je aktivna v odvisnosti na nastavitev iz Upošteva. Izberemo **Breme** ali **Dobro**. Izbira je aktivna za postavke, pri katerih se Upošteva Promet ali Saldo.
- **Datum** v kolikor je Upošteva = Znesek, vpišemo datum, za katerega velja spodaj vpisani znesek.
- **Znesek** v kolikor je Upošteva = Znesek vpišemo znesek, ki naj ga program upošteva na zgoraj vpisani datum.
- **Šifra SM** izbira je aktivna v odvisnosti na nastavitevUpošteva = Znesek.
- **Šifra SN** izbira je aktivna v odvisnosti na nastavitevUpošteva = Znesek.
- **Šifra referenta** izbira je aktivna v odvisnosti na nastavitevUpošteva = Znesek.
- **Dodatno** izbira je aktivna v odvisnosti na nastavitevUpošteva = Odprte postavke. Možnost izbire Upošteva = Povprečne zamude ali prazno polje, ko plan izračuna na datum valute.
- **Faktor** planirani zneski se izračunajo na podlagi vpisanega faktorja.
- **Neaktiven** označimo, ko želimo, da se postavka ne upošteva v planu.

Na dnu okna Kontov prilivov / Odlivov se nahaja gumb | **illa Datum**, s katerim lahko spremenimo datume pri kontih, ki upoštevajo Znesek na določen Datum. Datume lahko Povečamo ali Zmanjšamo za določeno število dni ali mesecev.

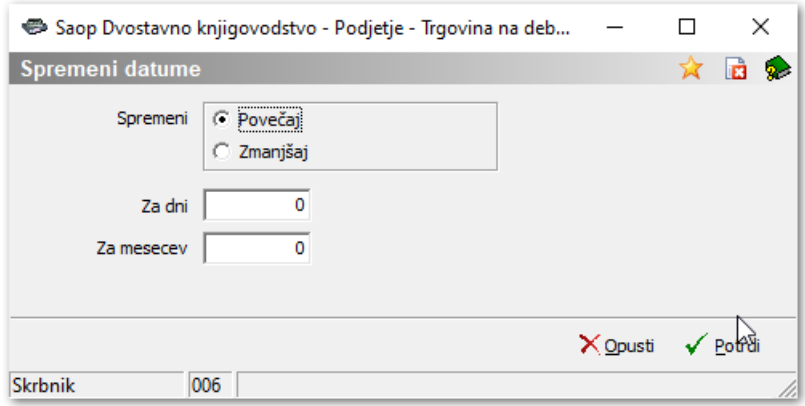

Po končanem vnosu vseh kontov prilivov in odlivov lahko nadaljujemo z izračunom plana prilivov in odlivov.

## **Izračun Plana prilivov in odlivov**

Po kliku na **Izračunaj** se podatki izračunajo in prikažejo v preglednici.

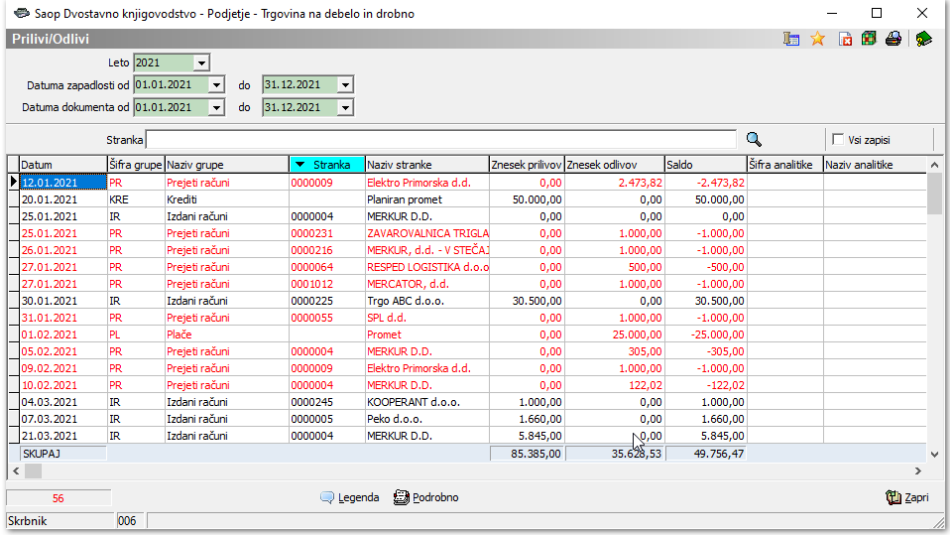

Rdeče obarvane vrstice so vrstice, kjer je **odliv > priliva**. Pri črno obarvanih vrsticaj je **priliv > odliva**.

Vsako vrstico znotraj preglednice lahko še podrobneje pregledujemo zgumbom

<sup>2</sup> Podrobno . Odpre se preglednica, kateri lahko podatke lahko še dopolnimo z direktnim vnosom v vrstice.

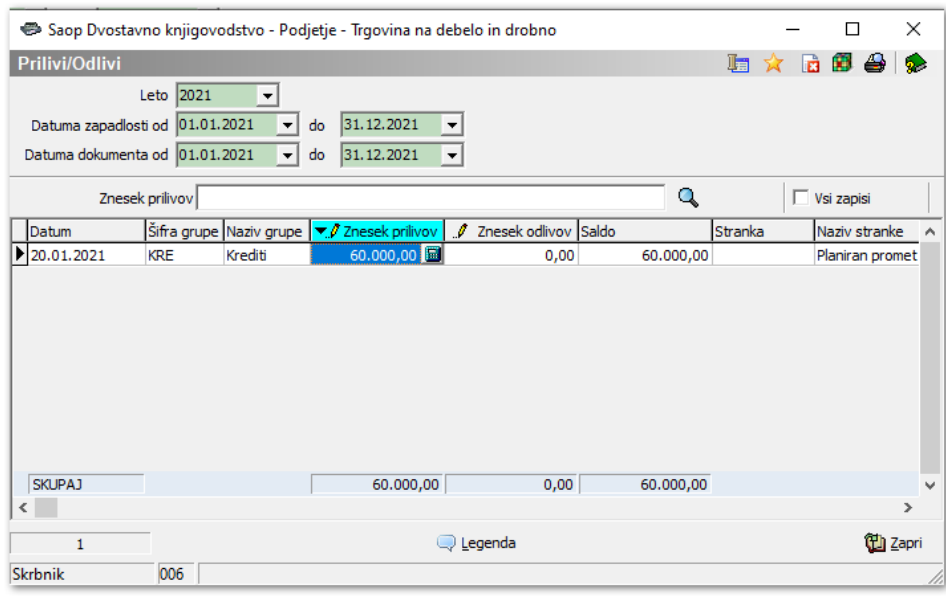

## **Tiskanje Plana prilivov in odlivov**

Plan prilivov in odlivov lahko tudi tiskamo v zaporedju**Po datumih, Po datumih in strankah** ali **Po strankah**.

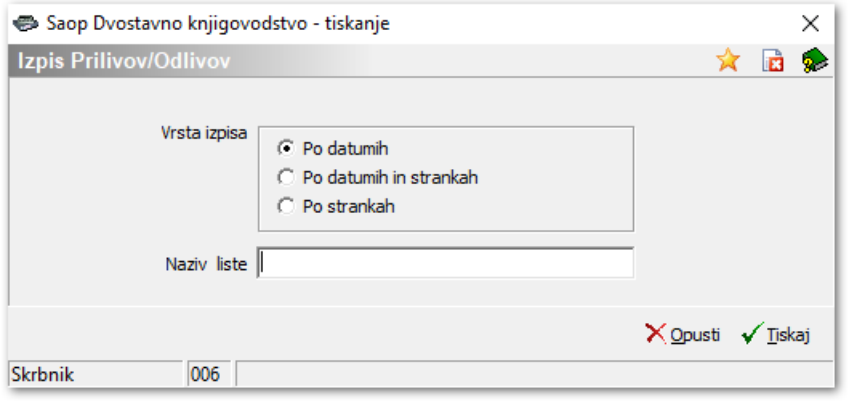

#### **Analiza Plana prilivov in odlivov**

Podatke lahko analiziramo tudi s pomočjo vrtilne tabele. Ob kliku nagumb **3** se nam odpre tabela, kjer lahko podatke pregledujemo glede na grupo, datum, šifro in naziv stranke, šifro in nazivu konta. Podrobnejša navodila za delo z vrtilno tabelo najdemo na SAOPsf.

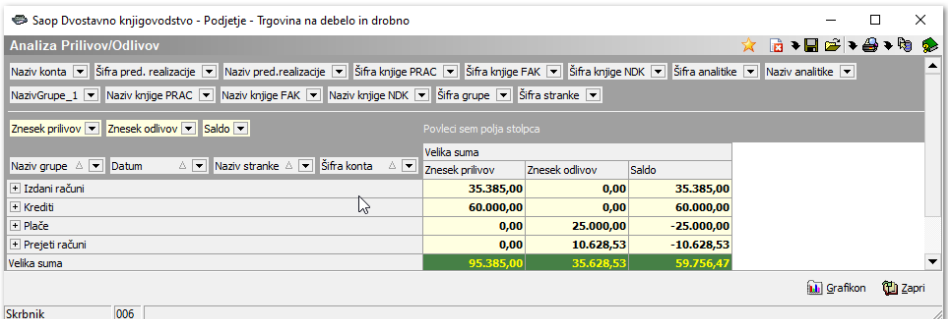

S pritiskom na gumb **in Grafikon** se odpre grafični prikaz prikazanih vrednosti.

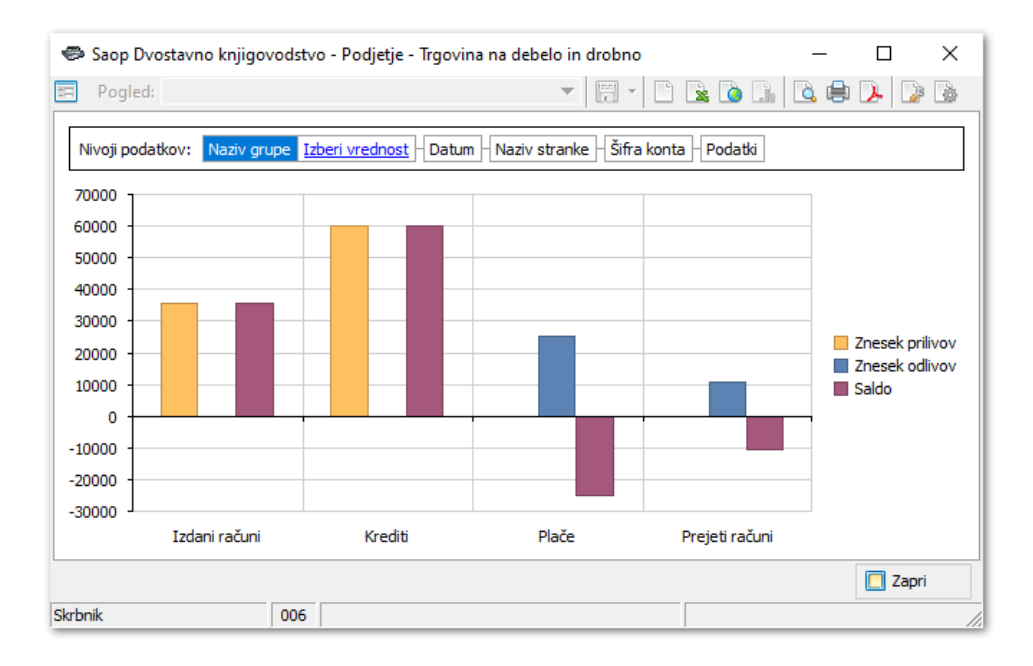